# **SOULT FOR POWERCORE**

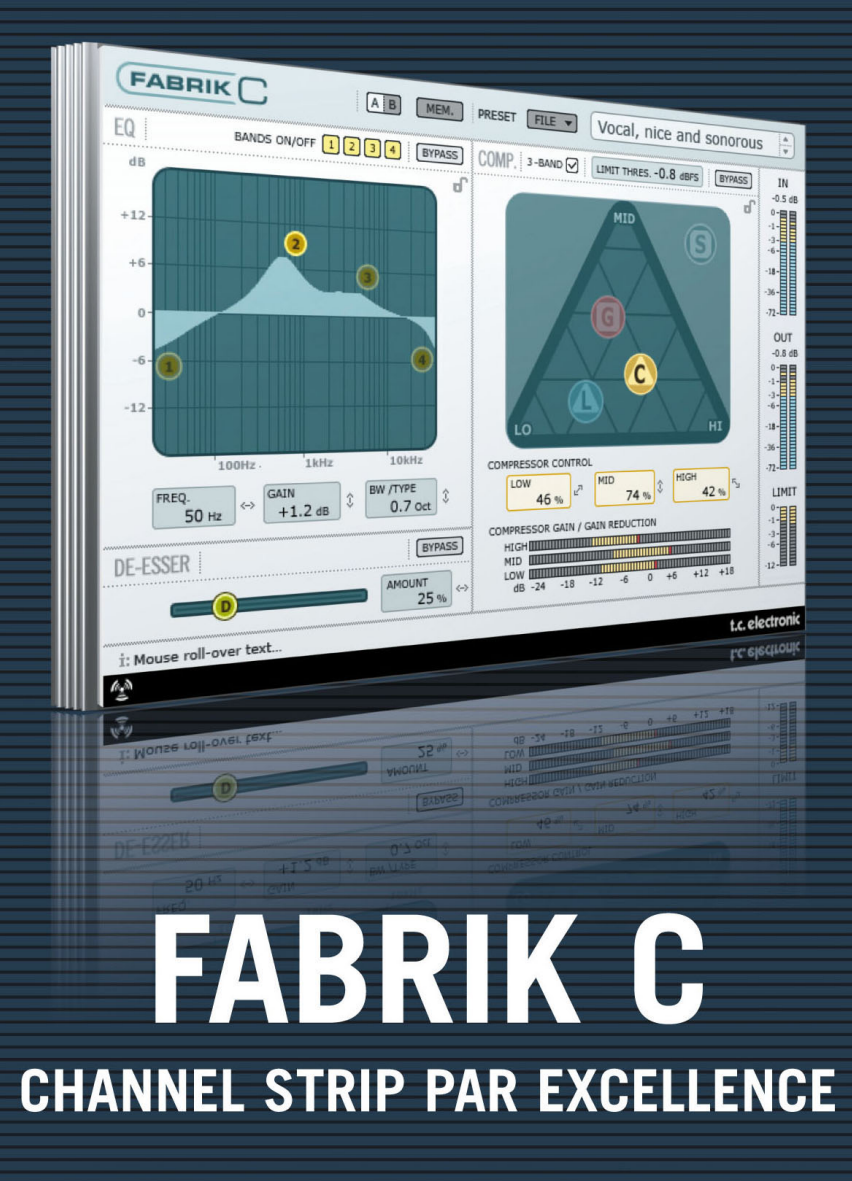

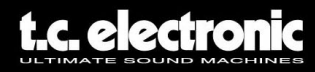

# **TC Support Interactive**

Il sito TC Support Interactive (**www.tcsupport.tc**) è un vero e proprio centro di informazioni e supporto on-line, dove potrai trovare le risposte a problemi specifici riguardanti il tuo prodotto TC, software o hardware. Ogni risposta viene salvata in un database consultabile per prodotto, categoria, parole-chiave o frasi. Nella sezione "My Stuff" è possibile effettuare il Login per conoscere lo status della tua richiesta, per effettuare il download di files e tanto altro. Inoltre, potrai scaricare i manuali d'uso TC, gli aggiornamenti software e nuovi preset.

Questo sito è stato creato appositamente per soddisfare le esigenze dei nostri utenti. Il database è in continuo aggiornamento e rappresenta un'enorme fonte di informazioni, mentre la sezione Q&A consente di scoprire nuovi aspetti dei diversi modelli TC. Se non riesci a trovare la risposta ai tuoi quesiti, potrai sottoporli al nostro staff tecnico che ti risponderà via email; il Team TC Support Team è sempre pronto ad aiutarti in ogni modo possibile.

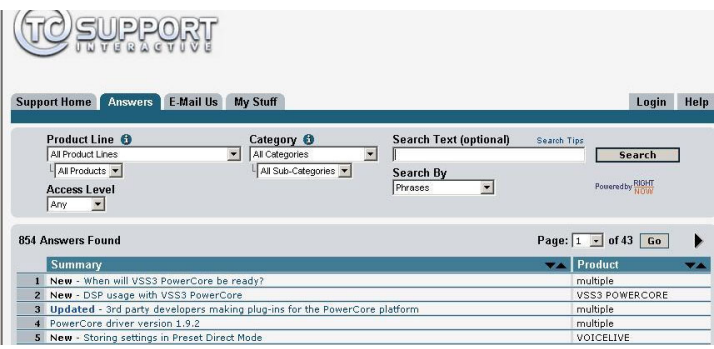

#### **Contatti**

In alternativa al sito TC Support Interactive, contatta il distributore TC che si occupa della tua area, oppure scrivi a:

TC ELECTRONIC A/S Customer Support Sindalsvej 34 Risskov DK-8240 Danimarca

USA: TC Electronic, Inc. 5706 Corsa Avenue, Suite 107 Westlake Village, CA 91362

www.tcelectronic.com

© BY TC ELECTRONIC A/S 2006. TUTTI I NOMI DEI PRODOTTI E DELLE COMPAGNIE NOMINATE SONO REGISTRATI DAI RISPETTIVI PROPRIETARI. VST È UN MARCHIO STEINBERG A.G., AUDIO UNITS È UN MARCHIO APPLE COMPUTER, INC. TUTTE LE SPECIFICHE POSSONO ESSERE SOGGETTE A MODIFICHE SENZA ALCUN PREAVVISO. TUTTI I DIRITTI SONO RISERVATI. TC ELECTRONIC È UNA COMPAGNIA DEL GRUPPO TC.

# **SOMMARIO**

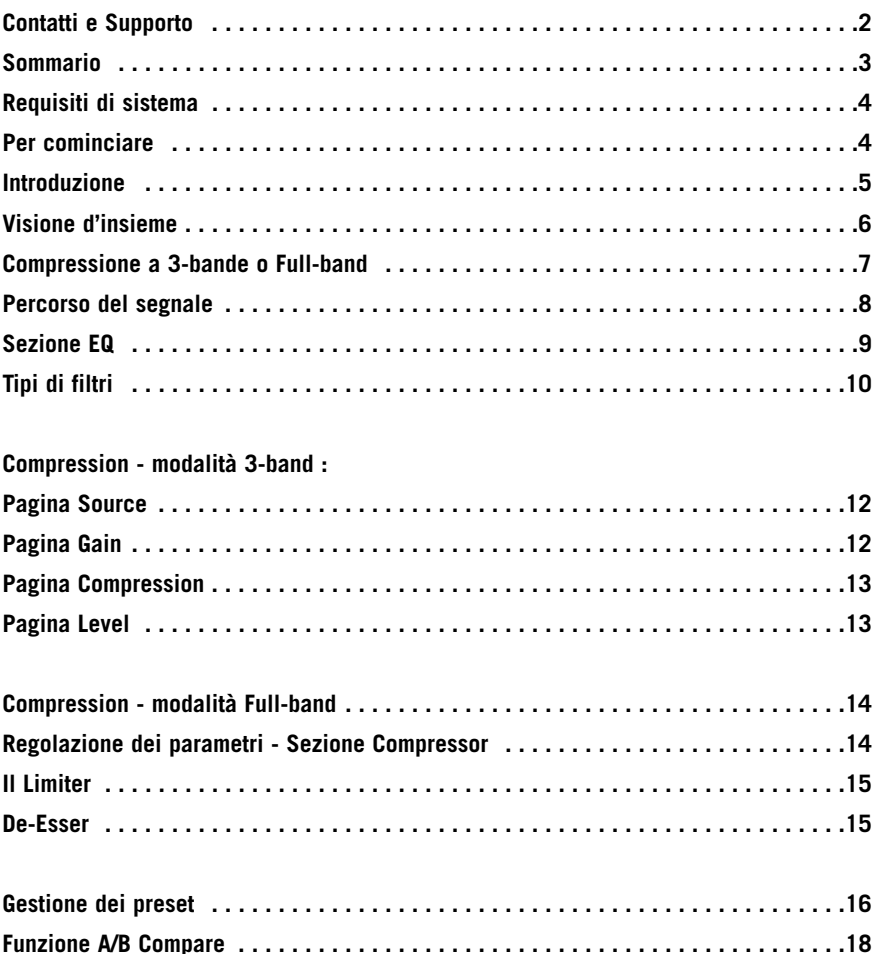

## **Requisiti di sistema Mac**

Desktop, iBook o PowerBook G4 o G5, 733mHz o superiore MacOS 10.3.6 o successivo RAM da 512 MB o superiore

#### **PC**

Desktop o laptop Pentium 4, 1.4 GHz o superiore Windows XP o successivo RAM da 512 MB o superiore

Utilizzabile con ogni sistema PowerCore

Applicazioni compatibili VST, Audio Units o RTAS\*), come Logic, Nuendo, Live o Digital Performer

\*) Il formato RTAS (ProTools) è supportato mediante l'adapter "VST to RTAS" prodotto da FXpansion (opzionale). Maggiori informazioni su www.tcsupport.tc.

# **Per cominciare**

#### **Supporto Scroll Wheel del mouse**

**Se utilizzi un'applicazione software che supporta questa caratteristica, tutti i parametri potranno essere regolati mediante lo scorrimento effettuato dalla rotella del mouse, sia su Windows XP che su Mac OS X. È sufficiente posizionare il cursore del mouse sul campo numerico di un parametro del plug-in e agire sulla rotellina del mouse, per aumentare o diminuire il valore del parametro associato a quel controllo.**

#### **Comandi da tastiera**

**Nella maggior parte delle applicazioni software, il plug-in supporta la gestione dei comandi da tastiera dedicati ad alcune funzioni. I seguenti comandi sono disponibili per tutti i parametri del plug-in:**

**Comandi da tastiera su Mac OS Regolazione fine = Mela**

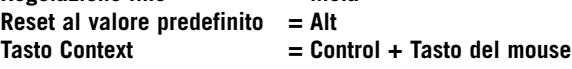

**Comandi da tastiera su Windows Regolazione fine = Alt Reset al valore predefinito = Shift e Control Menu Contestuale = Tasto destro del mouse**

# **Introduzione**

Congratulazioni per aver acquistato Fabrik C, il plug-in basato sull'innovativa tecnologia MINT™ (Meta Intuitive Navigation Technology) che ridefinisce il modo di operare con gli audio plug-in professionali, per risultati professionali. Grazie ad un approccio totalmente nuovo nell'elaborazione del segnale audio, tanto semplice quanto efficace ed intuitivo, siamo riusciti ad ottenere un'interfaccia-utente veramente accessibile e diretta. Spesso si è portati a pensare che, se si desidera raggiungere risultati professionali, il processo d'elaborazione del segnale debba per forza essere complicato e tedioso – noi di TC Electronic non siamo d'accordo. I plug-in Fabrik introducono un nuovo modo di operare con l'audio, con tutta la qualità e l'affidabilità che solo la rinomata tecnologia TC Electronic è in grado di garantire, assicurando il più elevato livello di qualità sonora.

Fabrik C racchiude in un unico plug-in un eccezionale 'channel strip' completo di EQ, De-Esser, Compressore ac 3-bande e Limiter. Grazie alla tecnologia MINT™ è possibile ottenere il controllo totale di tutti i parametri, facendo uso di pochi controlli dedicati. La sezione EQ è di tipo parametrico a 4-bande, con filtri High/Low-Pass, dove è possibile scegliere fino a 4 differenti tipi di filtro. Realizzato in maniera logica e senza controlli inutili, il De-Esser è gestibile agendo su un singolo fader. Mediante l'impiego di una tecnica di compressione intelligente a 3-bande, la sezione Compressor non solo rappresenta il miglior compressore oggi disponibile, ma offre la possibilità di evitare i soliti effetti collaterali che deteriorano il suono, tipici dei compressori tradizionali. In combinazione al Limiter, la sezione Compression è utilizzabile in modo musicale, senza la preoccupazione di eventuali sovraccarichi.

Grazie alla tecnologia MINT™, per iniziare non sarai costretto a studiare manuali d'uso voluminosi – sarà sufficiente ascoltare il suono.

# **Caratteristiche principali**

- Interfaccia di nuova concezione basata sulla tecnologia MINT™
- Tre sezioni principali con tecnologia TC: EQ, De-esser e Compressor
- Controllo semplice e intuitivo su parametri dedicati gratificazione immediata
- EQ parametrico a 4-bande
- De-esser scalabile
- Compressore '3-band/Full band'
- Limiter
- Regolazione di numerosi parametri mediante pochi controlli
- Elaborazione audio basata sulla rinomata e pluri-premiata tecnologia TC Electronic
- Supportato su Windows XP e Mac OS X
- Compatibile VST, AU e RTAS\*
- Processamento 24/96 supportato
- Elaborazione 48 bit 'double precision'

# **Visione d'insieme**

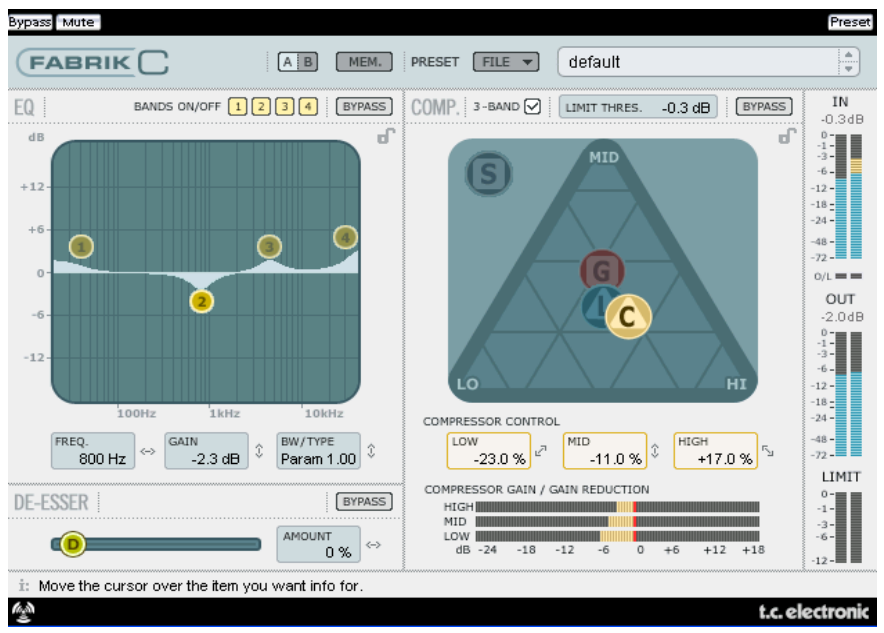

# **Compressione a 3-bande o Full-band?**

Fabrik C include entrambe le modalità di compressione, a 3-bande e a banda intera (o Full-band). Dato che Fabrik C è un plug-in creato per l'elaborazione di sorgenti sonore singole, e non per essere impiegato come mastering tool dedicato, è lecito domandarsi in che modo la modalità a 3-bande possa essere applicata.

Una delle regole fondamentali quando si opera con sorgenti sonore caratterizzate da un'ampia gamma di frequenze, con picchi di grandi dimensioni in specifiche aree, insegna che il miglior modo d'agire consiste nell'impiego della modalità a 3-bande. Vice versa, agendo su un segnale audio che è compreso all'interno di una ristretta area di frequenze - ad esempio, una sezione di trombe o un gruppo vocale, si otterranno eccellenti risultati utilizzando la modalità Full-band.

Vediamo ora alcuni scenari di applicazioni più specifiche, per darti un'idea di ciò che è possibile ottenere utilizzando le diverse tipologie di compressione.

#### **Compressione a 3-bande sul Basso**

Se ti accingi ad applicare la compressione a 3-bande su una chitarra basso, l'elaborazione dovrà agire consentendo alle alte frequenze di transitare, aggiungendo la compressione alle frequenze più basse. Ciò restituisce un maggior controllo del suono ed un sustain più prolungato, oltre ad una sonorità più incisiva che lascia intatte le armoniche.

#### **Compressione a 3-bande su un gruppo di sorgenti audio**

Se hai raggruppato diverse sorgenti sonore e desideri applicare una compressione "globale" a questa sezione, la modalità a 3-bande può essere veramente efficace; darà maggiore trasparenza al mix generale in quanto potrai eseguire una compressione indipendente su ciascuna delle tre bande di frequenza.

#### **Compressione Full-band sulla Voce**

Di certo conosci la tipica sonorità "in-fronte" della voce, ascoltabile nelle produzioni musicali odierne. Il modo per ottenere tale effetto consiste nell'utilizzo di un compressore Full-band sulla traccia vocale, diminuendo il tempo d'attacco (Attack) e aumentando la velocità del tempo di rilascio (Release). È molto semplice, se si conosce il modo in cui procedere.

#### **Compressione Full-band sulla Chitarra**

È sorprendente scoprire come alcuni strumenti cosiddetti "tonali" acquisiscano una qualità percussiva quando si applica il tipo d'effetto giusto. Utilizzando il compressore Full-band su una chitarra ritmica è possibile ottenere un suono tagliente e funky, in grado di enfatizzare in modo efficace le qualità ritmiche e percussive di una traccia.

# **Limiter**

Il Limiter è utile per prevenire eventuali overloads che possono generarsi in caso di picchi di livello estremi e occasionali del segnale audio - picchi di segnale che non sono stati attenuati sufficientemente dal compressore. Se il Limiter è necessario per limitare i picchi di segnale estremi, il Compressore è utile per applicare una compressione della dinamica in modo più discreto e "musicale".

# **Sezione EQ**

La sezione EQ di Fabrik C è di tipo parametrico a 4-bande, capace di fornire il controllo completo sui filtri High- e Low-pass. Sono disponibili quattro tipologie di filtri: Notch, Parametric, Shelving e Cut. Se intendi applicare un filtro molto ripido, usa il filtro Notch, in grado di agire scendendo ad un range di 0.01 di ottava. Per un approccio più gentile, applica il filtro Shelving, dotato di pendenza variabile in un range compreso tra 3dB/ott. fino a 6, 9 e 12dB/ott. Il filtro Cut può essere impostato con un'ampiezza flat massima di 12dB per ottava, o selezionabile come Flat Group Delay. Per una larghezza di banda naturale e ben controllata, applica l'EQ Parametric.

## **De-Esser**

Il De-Esser è un tipo di compressore utilizzato per ridurre solo le specifiche frequenze sibilanti. Spesso, le frequenze "s" del suono possono essere predominanti in una traccia vocale, la quale è migliorabile beneficiando dell'elaborazione sonora eseguita dal De-Esser.

## **Headroom**

Per evitare il clipping interno e garantire una certa liberta d'impiego, l'intera elaborazione audio è eseguita in un dominio a 48 bit, e non viene troncata a 24 bit prima dell'uscita del Limiter.

## **Percorso del segnale - modalità a 3-bande**

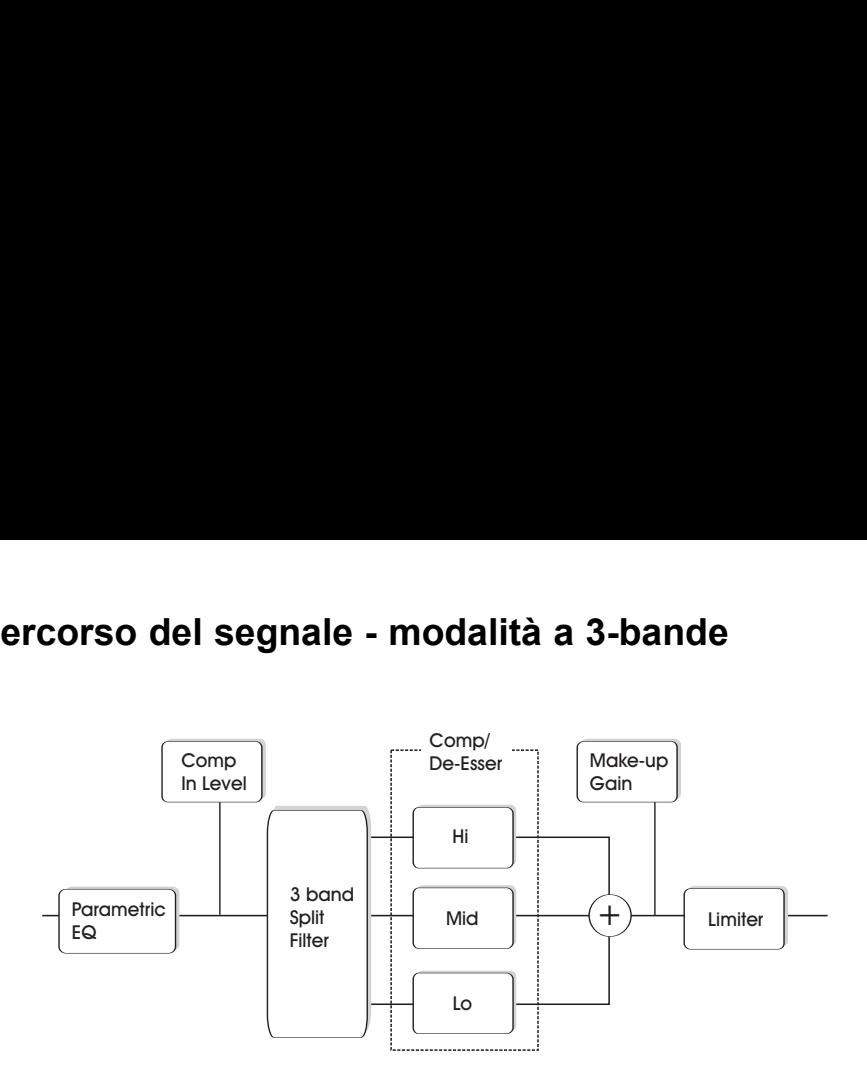

Questo diagramma schematizza il percorso del segnale all'interno dell'algoritmo, in modalità a 3-bande. Come mostra l'illustrazione - prima il segnale passa nell'EQ parametrico a 4 bande; quindi viene diviso nelle bande Lo, Mid e Hi per la compressione individuale.

Le frequenze di cross-over tra le bande sono impostate mediante il Source Type selezionato. Dopo la sezione Make-up Gain, il segnale passa al Limiter.

# **Percorso del segnale - modalità Full-band**

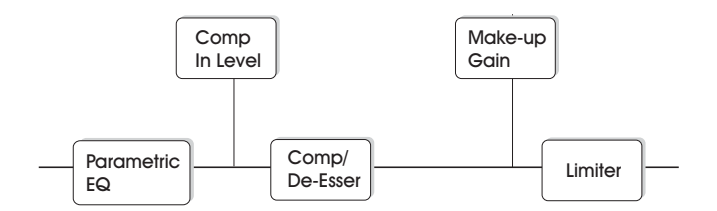

Il percorso del segnale in modalità Full-band è simile al precedente; la sola differenza consiste nella compressione a banda intera, in cui il segnale non viene separato dal filtro Split, come avviene nella modalità a 3-bande.

# **Sezione EQ**

La sezione EQ di Fabrik C è di tipo parametrico a 4-bande, con quattro tipi di filtro selezionabili: Notch, Parametric, Shelving e Cut. Se intendi applicare un filtro ripido e tagliente, usa il filtro Notch, in grado di agire scendendo ad un range di 0.01 di ottava. Per un approccio più gentile, il filtro Shelving dotato di pendenza variabile è la scelta ideale. Il filtro Cut può essere impostato con un'ampiezza flat massima (Butterworth) oppure come Flat Group Delay (Bessel). Usa il mouse per muovere gli 'handle' (1, 2, 3 o 4) in modo da regolare la banda. Imposta il parametro BW/Type, quindi agisci nuovamente sugli handle per regolare la frequenza e il gain.

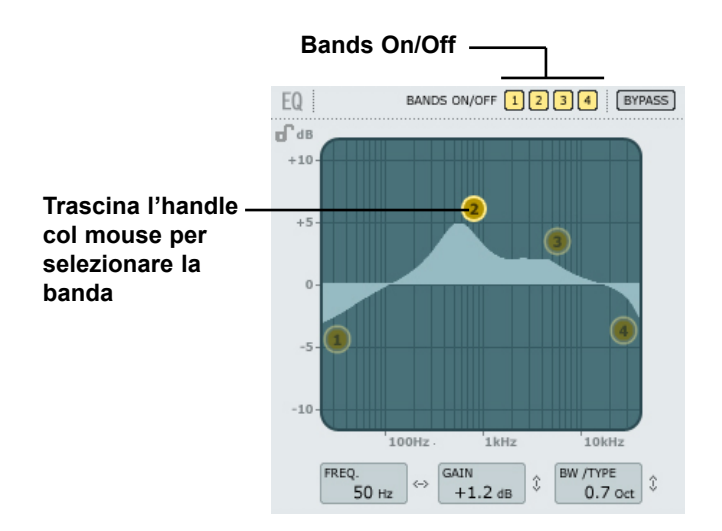

#### **Bands On/Off**

Clicca per attivare/disattivare individualmente le quattro bande.

#### **Regolazione dei parametri Frequency e Gain**

Usa il mouse per trascinare l'handle di una delle bande attive (1, 2, 3 o 4), cliccando sul tasto sinistro e muovendo il mouse fino ad ottenere l'impostazione desiderata.

#### **Regolare il BW/TYPE**

Innanzi tutto, seleziona una banda. Quindi, posiziona il cursore sul campo numerico del parametro BW/Type, premi il tasto sinistro del mouse e muovilo in alto o in basso per cambiare i valori di Type e Bandwidth. Sono disponibili diversi tipologie per i filtri Low, Mid e High. Per maggiori informazioni riguardanti le tipologie di EQ, consulta le pagine successive.

#### **Bypass**

Premi per abilitare il bypass della sezione EQ.

# **Tipi di filtri**

Per i filtri Lo e Hi è possibile selezionare le seguenti tipologie: Parametric, Notch, Shelve e Cut.

Per Mid 1 e Mid 2, è possibile selezionare le seguenti tipologie: Parametric e Notch.

### **Filtro Parametric - tipo Broad**

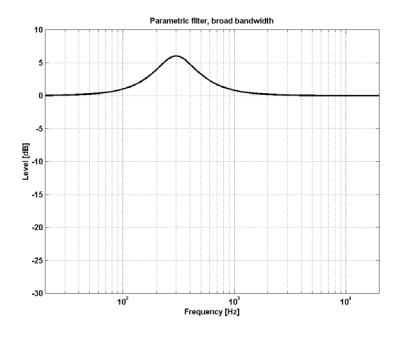

### **Filtro Shelving**

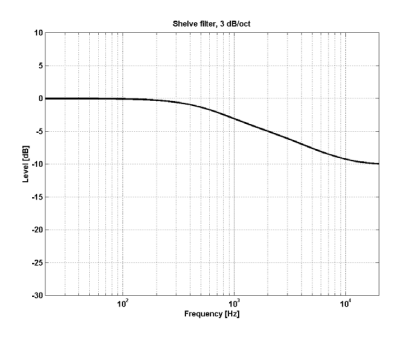

### **Filtro Notch - tipo Narrow**

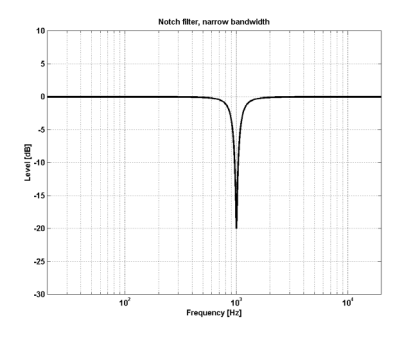

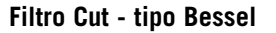

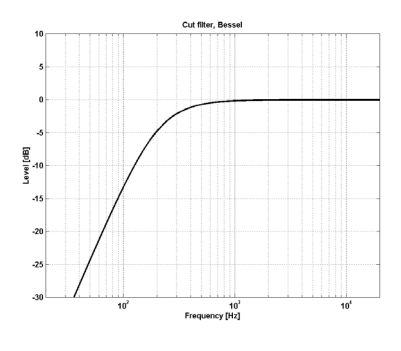

### **Filtro Cut - tipo Butterworth**

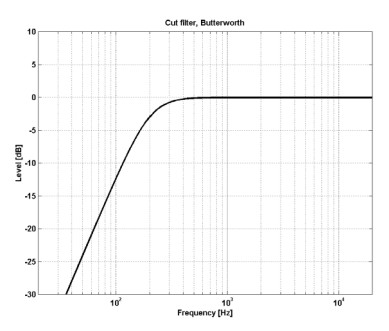

### **Type**

Range per il filtro Notch:

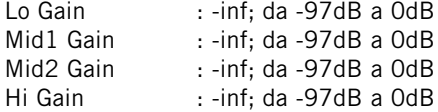

#### Range per il filtro Notch:

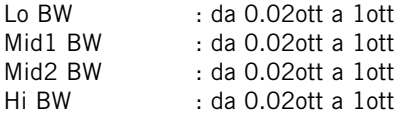

#### Range per il filtro Parametric:

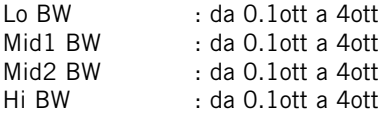

#### Range per il filtro Shelve:

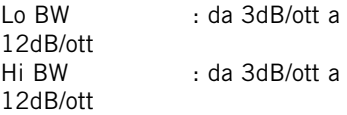

### Range per il filtro Cut:

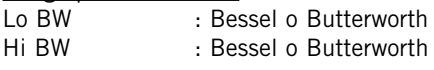

#### Bandwidth/Q - Valori-Chiave:

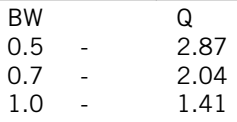

### **Freq**

Range - Lo band : da 20Hz a 20kHz Range - Mid1 band : da 20Hz a 20kHz Range - Mid2 band : da 20Hz a 20kHz Range - Hi band : da 20Hz a 40kHz

### **Gain**

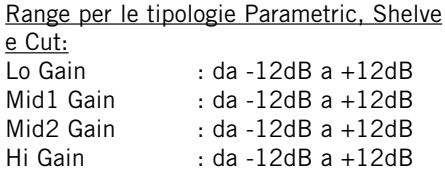

### **Compression Modalità 3-band e Full-band Pagina Source**

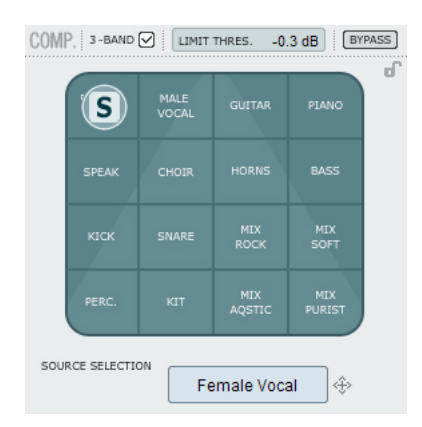

#### **Source Selection**

La pagina Source è utile per selezionare il tipo sorgente sonora che si desidera processare.

• Clicca sul simbolo "S" e trascinalo orizzontalmente o verticalmente per scegliere il tipo di sorgente audio che più si avvicina al segnale da processare.

Ciascuna tipologia Source seleziona una combinazione di essenziali parametri per la compressione, accuratamente programmati: Attack, Release, Threshold e Ratio.

**Per segnali vocali:** Female Vocal, Male Vocal, Speak, Choir

**Per segnali strumentali:** Guitar, Piano, Horns, Bass

#### **Per materiale audio percussivo:** Kick, Snare, Perc, Kit

### **Per segnali full-range:**

Mix Rock, Mix soft, Mix Acoustic, Mix Purist

## **Compression Modalità 3-band e Full-band Pagina Gain**

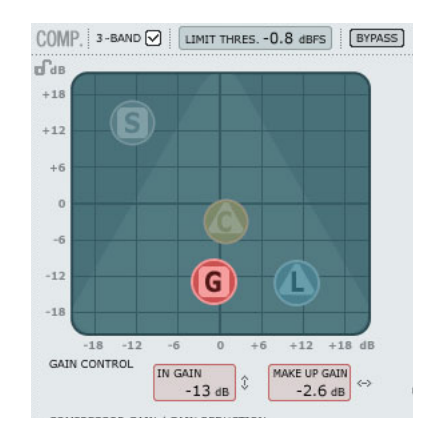

#### **Gain Control**

L'impostazione del Gain è estremamente importante.

Più elevato è il livello del parametro In Gain, più intenso risulta il livello del segnale al valore di Threshold.

• Clicca sul simbolo "G" e trascinalo orizzontalmente o verticalmente per impostare simultaneamente i valori In Gain e Make Up Gain.

Il valore di Threshold si imposta automaticamente selezionando il tipo di Source; tuttavia, i parametri Gain determinano l'intensità del livello del segnale al valore di Threshold.

In base al modo in cui i parametri Compressor sono impostati, il livello varierà. Il parametro Make Up Gain è utile per compensare questa variazione di livello.

Range In Gain: da -18 a +18dB Make Up Gain: da -18 a +18dB

## **Compression Solo modalità 3-band Pagina Compressor Control**

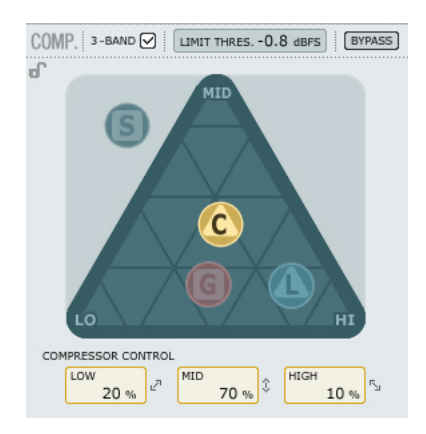

#### **Compressor Control**

I parametri Low, Mid e High indicano la quantità di compressione impostata per le tre bande.

• Clicca sul simbolo "C" e trascinalo col mouse, posizionandolo liberamente all'interno del triangolo, in modo da distribuire la quantità di compressione tra le tre bande.

Se la compressione dev'essere applicata principalmente sulle basse frequenze, muovi il simbolo "C" nell'area dell'angolo "Lo". Agisci allo stesso modo per le frequenze Mid e Hi.

Mentre la pagina Gain permette di aumentare il guadagno d'ingresso della sezione Compressor, oltre ad impostare il Make-up Gain in uscita, i parametri Compression Control regolano la quantità di compressione individuale delle tre bande.

### **Compression Solo modalità 3-band Pagina Level**

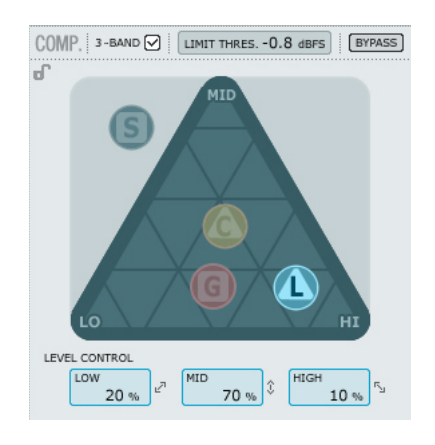

#### **Level Control**

In base alla quantità di compressione applicata, potrebbe essere necessario compensare il livello delle tre bande individuali.

• Clicca sul simbolo "L" e trascinalo col mouse, posizionandolo liberamente all'interno del triangolo.

Mentre la funzione Make-up Gain, presente nella pagina Gain, è utile per compensare il livello generale dell'intero segnale, i parametri Level Control possono essere impiegati per impostare individualmente il livello delle tre bande.

## **Compression - modalità Full-band**

La sezione Compressor è in modalità Full-band quando la casella "3-band" non è contrassegnata.

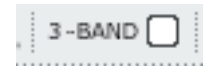

In modalità 3-band, il Compression Control "C" e il Level Control "L" gestiscono la distribuzione della compressione e del livello tra le 3 bande. In modalità Full-band tali controlli risultano ridondanti, quindi non sono disponibili; In modalità Full-band, solo i controlli Source "S" e Gain "G" risultano rilevanti. Nelle pagine 6-7 sono riportati alcuni esempi applicativi della modalità Full-band.

# **Regolazione dei parametri - Sezione Compressor**

Come descritto nella precedente sezione, i parametri disponibili nelle 4 pagine Compression sono facilmente regolabili trascinando e muovendo col mouse i simboli "S", "G", "C" e "L" - tuttavia, sono presenti alcune caratteristiche extra molto interessanti.

#### **Griglia**

Nelle pagine Source, i simboli "S" si muovono unicamente in direzione orizzontale o verticale, mentre nelle pagine Compression Control, Level e Gain i simboli "C", "L" e "G" possono muoversi liberamente in tutte le direzioni. Tuttavia, in alcuni casi potrebbe essere necessario poter effettuare movimenti in una sola direzione. Per fare ciò è possibile agganciare una direzione alla "griglia".

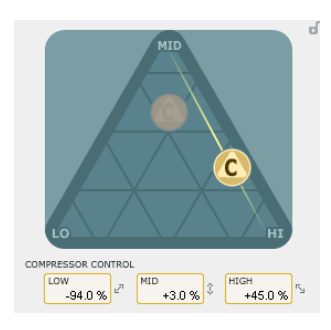

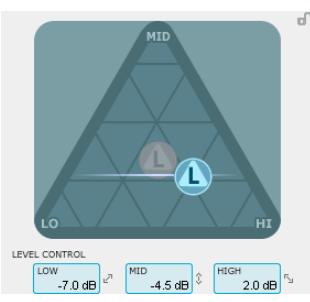

- Trascina uno dei simboli C, L o G cliccando col tasto sinistro del mouse.
- Tieni premuto il tasto Alt muovendo il mouse in circolo; si attiverà la funzione "compasso", che permette di selezionare le nuove direzioni (da 2 a 6 punti).
- Rilascia il tasto Alt e muovi il mouse, tenendo sempre premuto il tasto sinistro premuto per selezionare il valore desiderato.
- Rilascia il tasto del mouse per sganciare la griglia.

# **Il Limiter**

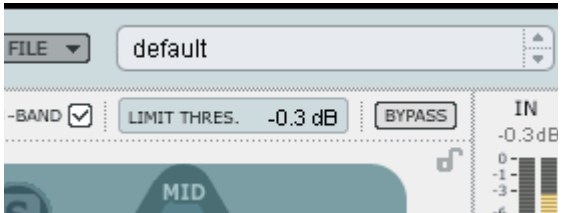

Fabrik C include anche un Limiter. Questo processore è utile per prevenire eventuali overloads che possono generarsi in caso di picchi di livello estremi e occasionali del segnale audio - picchi di segnale che non sono stati attenuati sufficientemente dal compressore. Se il Limiter è necessario per limitare i picchi di segnale estremi, il Compressore è utile per applicare una compressione della dinamica in modo più discreto e "musicale".

#### **Threshold**

Range: da -12dB a 0dB

Il parametro Threshold imposta la quantità massima consentita per passare attraverso il Limiter. Come impostazione massima, suggeriamo un valore di -0.1dB.

## **De-Esser**

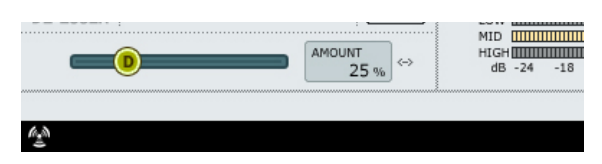

Il De-Esser è un tipo di compressore utilizzato per ridurre solo le specifiche frequenze sibilanti. Spesso, le frequenze "s" del suono possono essere predominanti in una traccia vocale, la quale è migliorabile beneficiando dell'elaborazione sonora eseguita dal De-Esser. Il De-Esser si rivela utile anche quando si agisce sulle tracce di backing vocal, in cui molte voci doppiano le "s" della traccia vocale principale. Il De-Esser agisce in entrambe le modalità 3-band e Full-band.

#### **Bypass**

Usa il Bypass per attivare/disattivare il De-Esser.

#### **Amount**

Range: da 0 a 100%

Regola lo slider da sinistra a destra ascoltando il segnale processato, in modo da impostare la quantità appropriata di de-essing. Il De-Esser agisce riducendo determinate alte frequenze, per cui non bisogna impostare il parametro Amount a livelli troppo elevati.

# **Gestione dei Preset**

L'architettura basata su files dei plug-in Fabrik semplifica il processo di archiviazione dei preset, consentendo di organizzarli nella maniera più adatta al proprio modo di lavorare, oltre ad offrire la possibilità di poter scambiare i preset con altri utenti, qualunque sia la piattaforma o applicazione usata. I preset vengono salvati come files distinti all'interno dell'hard disk. Dopo che il preset è stato salvato all'interno della locazione predefinita, esso apparirà automaticamente nel menu "File" ogni qual volta il plug-in verrà utilizzato. Successivamente, è possibile cancellare, riorganizzare o creare nuove cartelle in base alle esigenze. Ad esempio, è possibile creare nuove cartelle di preset per determinati progetti, clienti o tipi di applicazione.

NOTA: Nessun folder apparirà nel menu Preset File se non contiene almeno un preset al suo interno!

#### **Preset File Menu**

Premendo il tasto 'File' è possibile accedere al menu File, il quale permette le seguenti operazioni

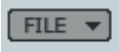

#### Caricare un preset (Load)

Selezionando "Load" potrai navigare all'interno di qualsiasi cartella del sistema, incluse quelle condivise. Queste verranno caricate dalla locazione predefinita dedicata ai preset Fabrik C; solo i preset che si trovano nella locazione file predefinita appariranno nel menu preset pop-up di Fabrik C.

#### Salvare un preset (Save)

Selezionando "Save" potrai salvare il tuo preset all'interno di qualsiasi cartella del sistema, incluse quelle condivise. Di default, i preset saranno salvati nella locazione predefinita dedicata ai preset Fabrik R.

# **Funzione Section-Lock al richiamo dei preset**

Durante il richiamo di un preset è possibile bloccare qualsiasi sezione del plug-in. In questo modo è possibile, ad esempio, mantenere le impostazioni EQ in uso e caricare solo le impostazioni De-Ess e Compressor dal preset che desideri richiamare.

#### **Per bloccare/sbloccare**

Clicca semplicemente sul simbolo del lucchetto all'interno della sezione desiderata:

**Sbloccato - Bloccato**

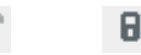

**16 / Fabrik C**

# **Locazioni predefinite dei Preset**

Di seguito indichiamo i percorsi in cui sono localizzate le cartelle contenenti i preset Fabrik C (ogni plug-in è dotato di una propria cartella):

#### **Percorsi della cartella preset su OS X:**

Preset Factory: \Library\Application Support\TC Electronic\Fabrik C\Presets

Presets User :

~\Library\Application Support\TC Electronic\Fabrik C\Presets

~ \ Fai riferimento alla tua cartella 'User': Users \ IlTuoNome

#### **Percorsi della cartella preset su WINDOWS:**

Preset Factory: ~\TC Electronic\Fabrik C\Presets

Presets User : Documenti\TC Electronic\Fabrik C\Presets (~ \ Fai riferimento al percorso del Disco di Sistema \ Program Files)

- Per eliminare un file dovrai semplicemente spostarlo nel 'Cestino' o nel 'Recycle bin'.
- Per creare una nuova sotto-cartella da far apparire nel menu del plug-in, dovrai creare una nuova cartella all'interno del folder plug-in, che risiede nella cartella PRESETS di default di Fabrik C.

NOTA: Nessuna cartella apparirà nel menu Preset File se non contiene almeno un preset al suo interno.

# *Comparare le regolazioni con i comandi A/B Mem.*

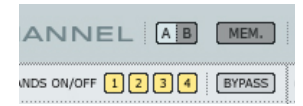

#### **A/B**

La funzione di A/B Compare consente una veloce comparazione tra due regolazioni differenti dei parametri del plug-in.

Al principio, quando si comincia a lavorare con un preset, il tasto A/B risulta non evidenziato. Questo stato indica che le impostazioni presenti in entrambe le locazioni di memoria A e B sono identiche - quindi, non c'è nulla da comparare.

Non appena si effettua una variazione del valore di un parametro, la locazione di memoria "A" si attiverà e il relativo tasto si illuminerà. D'ora in poi, tutte le modifiche effettuate sui parametri saranno applicate alla locazione di memoria "A". Selezionando la locazione "B", è possibile ristabilire le impostazioni al loro punto di partenza; rimanendo in questa locazione, tutte le modifiche successive saranno applicate alla locazione di memoria "B".

Ogni qual volta si premono i tasti di memoria A/B, è possibile passare da una locazione all'altra ed effettuare la comparazione.

NOTA: Le locazioni di memoria A/B possono contenere le regolazioni solo in modo temporaneo! Il salvataggio di un preset (eseguibile mediante la funzione Save del menu File, oppure salvando la sessione dell'applicazione audio/sequencer utilizzata) memorizzerà unicamente le impostazioni in uso della locazione di memoria A o B selezionata. Le impostazioni dell'altra locazione di memoria (nascosta) non saranno salvate!

#### **Mem**

Il tasto "Mem" effettua il reset delle locazioni di memoria A/B ristabilendo le impostazioni memorizzate nel preset in uso.